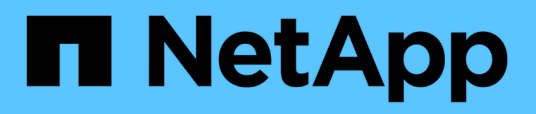

# **Instalación, actualización y eliminación del software Unified Manager**

Active IQ Unified Manager 9.8

NetApp April 16, 2024

This PDF was generated from https://docs.netapp.com/es-es/active-iq-unified-manager-98/installvapp/concept-overview-of-the-deployment-process.html on April 16, 2024. Always check docs.netapp.com for the latest.

# **Tabla de contenidos**

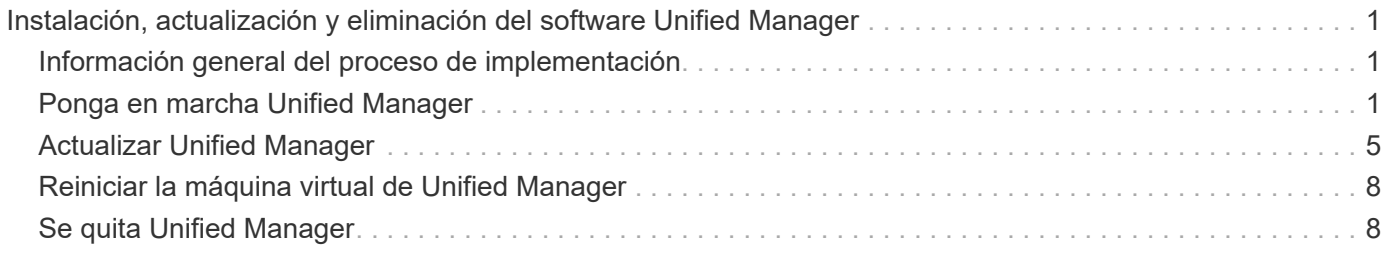

# <span id="page-2-0"></span>**Instalación, actualización y eliminación del software Unified Manager**

En sistemas VMware vSphere, puede instalar el software Unified Manager, actualizar a una versión más reciente del software o quitar el dispositivo virtual de Unified Manager.

# <span id="page-2-1"></span>**Información general del proceso de implementación**

En el flujo de trabajo de implementación, se describen las tareas que deben realizarse para poder usar Unified Manager.

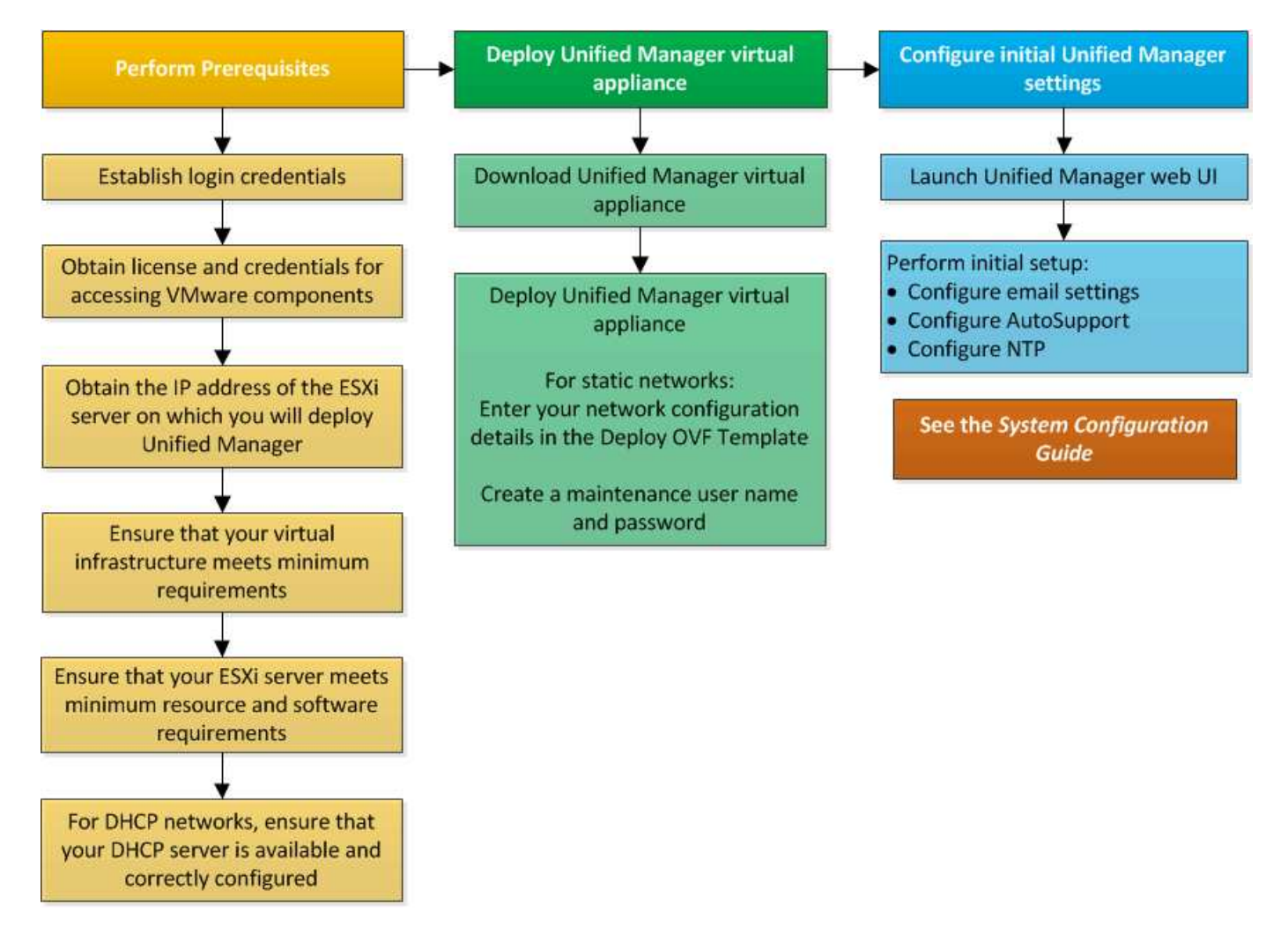

# <span id="page-2-2"></span>**Ponga en marcha Unified Manager**

La puesta en marcha de Unified Manager incluye la descarga de software, la puesta en marcha de dispositivos virtuales, la creación de un nombre de usuario y una contraseña de mantenimiento, y la realización de la configuración inicial en la interfaz de usuario web.

### **Antes de empezar**

• Debe verificar y completar los requisitos del sistema para la puesta en marcha.

#### [Requisitos del sistema](https://docs.netapp.com/es-es/active-iq-unified-manager-98/install-vapp/concept-requirements-for-installing-unified-manager.html)

- Asegúrese de disponer de la siguiente información:
	- Credenciales de inicio de sesión para el sitio de soporte de NetApp
	- Credenciales para acceder a VMware vCenter Server y vSphere Web Client
	- Dirección IP del servidor ESXi en el que va a implementar el dispositivo virtual de Unified Manager
	- Detalles sobre el centro de datos, como el espacio de almacenamiento en el almacén de datos y los requisitos de memoria
	- Se debe habilitar IPv6 en el host si tiene pensado usar direcciones IPv6.

## **Acerca de esta tarea**

Puede poner en marcha Unified Manager como dispositivo virtual en un servidor VMware ESXi.

Debería acceder a la consola de mantenimiento mediante la consola de VMware, y no mediante SSH.

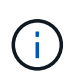

A partir de Unified Manager 9.8, VMware Tools se ha sustituido por Open VM Tools open-vmtools). Ya no es necesario instalar VMware Tools como parte de la instalación debido a esto open-vm-tools Se incluye en el paquete de instalación de Unified Manager.

# **Después de terminar**

Una vez finalizada la puesta en marcha y la configuración inicial, puede añadir clústeres o configurar ajustes de red adicionales en la consola de mantenimiento y, a continuación, acceder a la interfaz de usuario web.

### **Descargue el archivo de instalación de Unified Manager**

Descargue el archivo de instalación de Unified Manager desde el sitio de soporte de NetApp para poner en marcha Unified Manager como dispositivo virtual.

#### **Antes de empezar**

Debe tener las credenciales de inicio de sesión en el sitio de soporte de NetApp.

#### **Acerca de esta tarea**

El archivo de instalación es una OVA Archivo que contiene el software Unified Manager configurado en un dispositivo virtual.

#### **Pasos**

- 1. Inicie sesión en el sitio de soporte de NetApp y desplácese hasta la página **Descargar** para Unified Manager: ["Sitio de soporte de NetApp"](https://mysupport.netapp.com/site/products/all/details/activeiq-unified-manager/downloads-tab)
- 2. Seleccione la versión requerida de Unified Manager y acepte el contrato de licencia para usuarios finales (CLUF).
- 3. Descargue y guarde el OVA Instalación de archivo para VMware vSphere en un directorio local o directorio de red al que se puede acceder su cliente vSphere.
- 4. Compruebe la suma de comprobación para asegurarse de que el software se ha descargado correctamente.

## **Puesta en marcha del dispositivo virtual Unified Manager**

Después de descargar el archivo de instalación, debe poner en marcha Unified Manager como dispositivo virtual. Utilice vSphere Web Client para implementar el dispositivo virtual en un servidor ESXi. Al implementar el dispositivo virtual, se crea una máquina virtual.

#### **Antes de empezar**

Debe revisar los requisitos del sistema. Realice los cambios necesarios antes de implementar el dispositivo virtual de Unified Manager.

#### [Requisitos de infraestructura virtual](https://docs.netapp.com/es-es/active-iq-unified-manager-98/install-vapp/concept-virtual-infrastructure-or-hardware-system-requirements.html)

#### [Requisitos de instalación y software de VMware](https://docs.netapp.com/es-es/active-iq-unified-manager-98/install-vapp/reference-vmware-software-and-installation-requirements.html)

Si utiliza el protocolo de configuración dinámica de hosts (DHCP), asegúrese de que el servidor DHCP esté disponible y que las configuraciones de adaptador de red de DHCP y máquina virtual (VM) sean correctas. De forma predeterminada, DHCP está configurado.

Si utiliza una configuración de red estática, asegúrese de que la dirección IP no esté duplicada en la misma subred y de que se hayan configurado las entradas del servidor DNS adecuadas.

Obtenga la siguiente información antes de implementar el dispositivo virtual:

- Credenciales para acceder a VMware vCenter Server y vSphere Web Client
- Dirección IP del servidor ESXi en el que va a implementar el dispositivo virtual de Unified Manager
- Detalles sobre el centro de datos, como la disponibilidad de espacio de almacenamiento
- Si no utiliza DHCP, obtenga las direcciones IPv4 o IPv6 de los dispositivos de red a los que planea conectarse:
	- Nombre de dominio completo (FQDN) del host
	- Dirección IP del host
	- Máscara de red
	- Dirección IP de la puerta de enlace predeterminada
	- Direcciones DNS principales y secundarias
	- Buscar dominios

#### **Acerca de esta tarea**

A partir de Unified Manager 9.8, VMware Tools se ha sustituido por Open VM Tools open-vm-tools). No es necesario instalar VMware Tools como parte del proceso de instalación debido a esto open-vm-tools Se incluye en el paquete de instalación de Unified Manager.

Cuando se implementa el dispositivo virtual, se genera un certificado autofirmado único para el acceso

HTTPS. Al acceder a la interfaz de usuario web de Unified Manager, es posible que aparezca una advertencia del explorador sobre certificados que no son de confianza.

Se admite la alta disponibilidad de VMware para el dispositivo virtual de Unified Manager.

#### **Pasos**

- 1. En vSphere Client, haga clic en **Archivo** > **implementar plantilla OVF**.
- 2. Complete el asistente **implementar plantilla OVF** para implementar el dispositivo virtual de Unified Manager.

En la página Networking Configuration:

- Deje todos los campos en blanco cuando utilice direcciones DHCP y IPv4.
- Active la casilla "'Habilitar direccionamiento IPv6 automático'" y deje todos los demás campos en blanco al utilizar direcciones DHCP e IPv6.
- Si desea utilizar una configuración de red estática, puede completar los campos de esta página y estas opciones se aplican durante la implementación. Asegúrese de que la dirección IP sea única para el host en el que está implementada, que no está en uso y que tiene una entrada DNS válida.
- 3. Después de implementar el dispositivo virtual Unified Manager en el servidor ESXi, encienda el equipo virtual haciendo clic con el botón derecho del ratón en el equipo virtual y, a continuación, seleccionando **encendido**.

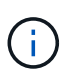

Si la operación de encendido falla debido a recursos insuficientes, agregue recursos y vuelva a intentar la instalación.

4. Haga clic en la ficha **Consola**.

El proceso de arranque inicial tarda unos minutos en completarse.

5. Para configurar su zona horaria, introduzca su área geográfica y su ciudad o región como se le solicite en la ventana VM **Consola**.

Toda la información de fechas que se muestra utiliza la zona horaria configurada para Unified Manager, independientemente de la configuración de zona horaria en los dispositivos gestionados. Si los sistemas de almacenamiento y el servidor de gestión están configurados con el mismo servidor NTP, hacen referencia al mismo instante en el tiempo, incluso si aparecen de manera diferente. Por ejemplo, si crea una copia de Snapshot con un dispositivo que está configurado con una zona horaria diferente a la del servidor de gestión, la Marca de hora es la hora del servidor de gestión.

6. Si no hay servicios DHCP disponibles o si se produce un error en los detalles de la configuración de red estática, seleccione una de las siguientes opciones:

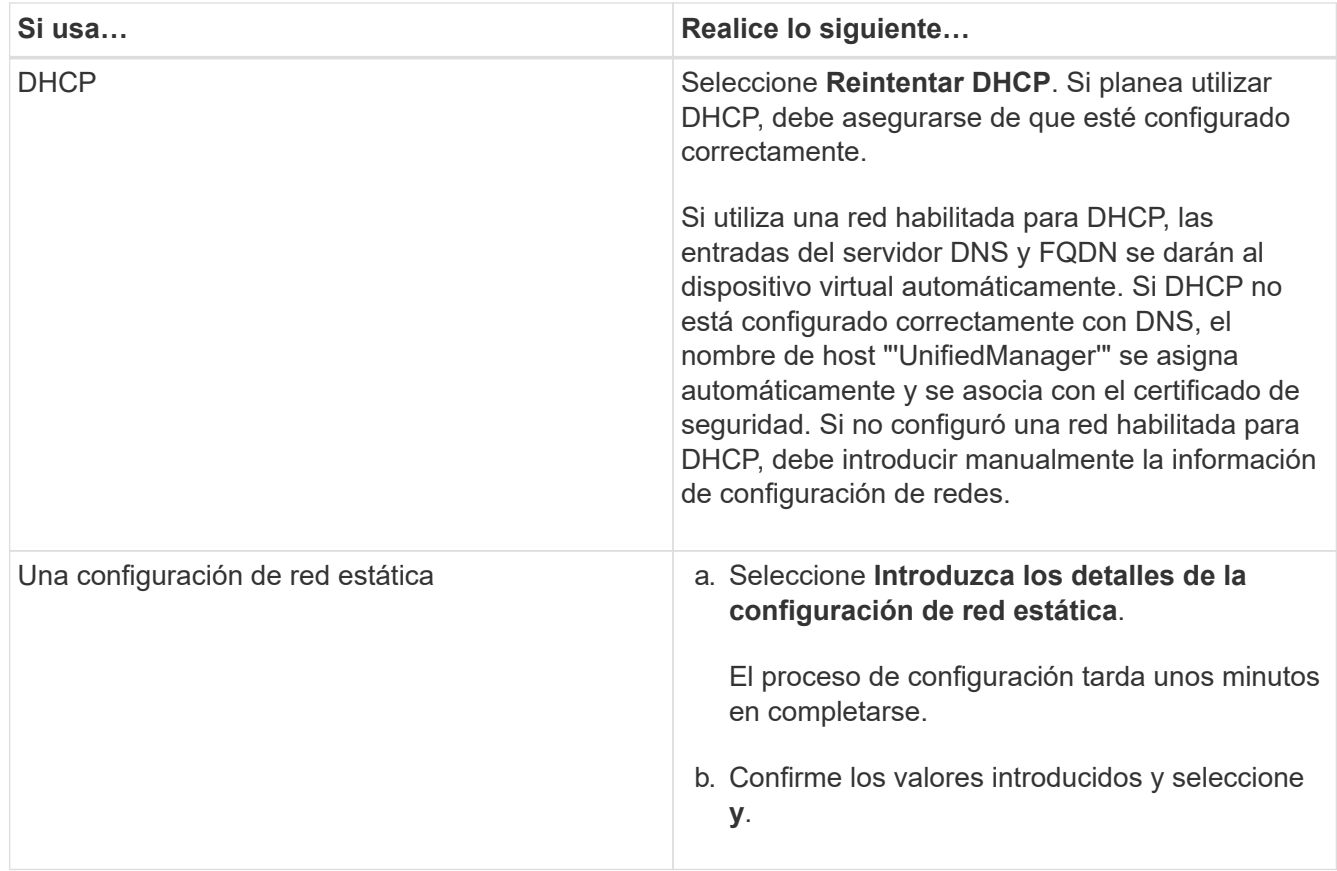

7. En el símbolo del sistema, introduzca un nombre de usuario de mantenimiento y, a continuación, haga clic en **Intro**.

El nombre de usuario de mantenimiento debe comenzar con una letra de a-z, seguida de cualquier combinación de -, a-z o 0-9.

8. En el indicador, introduzca una contraseña y, a continuación, haga clic en **Intro**.

La consola de máquinas virtuales muestra la URL para la interfaz de usuario web de Unified Manager.

#### **Después de terminar**

Puede acceder a la interfaz de usuario web para realizar la configuración inicial de Unified Manager, tal como se describe en *Configuring Active IQ Unified Manager*.

["Configurando Active IQ Unified Manager"](https://docs.netapp.com/es-es/active-iq-unified-manager-98/config/concept-configuring-unified-manager.html)

# <span id="page-6-0"></span>**Actualizar Unified Manager**

Puede actualizar a Unified Manager 9.8 solo desde instancias de 9.6 o 9.7.

#### **Acerca de esta tarea**

Durante el proceso de actualización, Unified Manager no está disponible. Debe completar todas las operaciones en ejecución antes de actualizar Unified Manager.

Si Unified Manager se empareja con una instancia de OnCommand Workflow Automation y hay nuevas

versiones del software disponibles para ambos productos, debe desconectar los productos y, a continuación, configurar una nueva conexión de Workflow Automation tras las actualizaciones. Si solo actualiza uno de los productos, deberá iniciar sesión en Workflow Automation tras la actualización y comprobar que aún se recopilen datos de Unified Manager.

## **Descargando el archivo de actualización de Unified Manager**

Antes de actualizar Unified Manager, descargue el archivo de actualización de Unified Manager desde el sitio de soporte de NetApp.

#### **Antes de empezar**

Debe tener credenciales de inicio de sesión en el sitio de soporte de NetApp.

#### **Pasos**

- 1. Inicie sesión en el sitio de soporte de NetApp: ["Sitio de soporte de NetApp"](https://mysupport.netapp.com/site/products/all/details/activeiq-unified-manager/downloads-tab)
- 2. Vaya a la página **Download** para actualizar Unified Manager en VMware vSphere.
- 3. Descargue el .iso Imagen para la actualización y guárdelo en un directorio local o un directorio de red al que se pueda acceder vSphere Client.
- 4. Compruebe la suma de comprobación para asegurarse de que el software se ha descargado correctamente.

# **Actualización del dispositivo virtual de Unified Manager**

Puede actualizar el dispositivo virtual de Unified Manager desde las versiones 9.6 y 9.7 a 9.8.

#### **Antes de empezar**

Asegúrese de lo siguiente:

- Descargó el archivo de actualización, el ISO Imagen del sitio de soporte de NetApp.
- El sistema donde se actualiza Unified Manager cumple con los requisitos del sistema y del software.

[Requisitos de infraestructura virtual](https://docs.netapp.com/es-es/active-iq-unified-manager-98/install-vapp/concept-virtual-infrastructure-or-hardware-system-requirements.html)

[Requisitos de instalación y software de VMware](https://docs.netapp.com/es-es/active-iq-unified-manager-98/install-vapp/reference-vmware-software-and-installation-requirements.html)

- Para vSphere 6.5 y usuarios posteriores, ha instalado VMware Remote Console (VMRC).
- Durante la actualización, es posible que se le solicite confirmar si desea mantener la configuración predeterminada anterior para conservar los datos de rendimiento durante 13 meses o cambiarla a 6 meses. Al confirmar, los datos de rendimiento históricos se purgan al cabo de 6 meses.
- Tiene la siguiente información:
	- Credenciales de inicio de sesión para el sitio de soporte de NetApp
	- Credenciales para acceder a VMware vCenter Server y vSphere Web Client
	- Credenciales para el usuario de mantenimiento de Unified Manager

#### **Acerca de esta tarea**

Durante el proceso de actualización, Unified Manager no está disponible. Debe completar todas las operaciones en ejecución antes de actualizar Unified Manager.

Si ha emparejado Workflow Automation y Unified Manager, debería actualizar manualmente el nombre del host en Workflow Automation.

#### **Pasos**

- 1. En vSphere Client, haga clic en **Inicio** > **Inventario** > **VMs and Templates**.
- 2. Seleccione la máquina virtual (VM) en la que esté instalado el dispositivo virtual de Unified Manager.
- 3. Si la VM de Unified Manager se está ejecutando, vaya a **Resumen** > **comandos** > **Apagar invitado**.
- 4. Crear una copia de backup, como una copia Snapshot o un clon, del equipo virtual de Unified Manager para crear un backup coherente con las aplicaciones.
- 5. En vSphere Client, encienda la máquina virtual de Unified Manager.
- 6. Inicie VMware Remote Console.
- 7. Haga clic en el icono **CDROM** y seleccione **conectar al archivo de imagen de disco (.iso)**.
- 8. Seleccione la ActiveIQUnifiedManager-<version>-virtual-update.iso Y haga clic en **Abrir**.
- 9. Haga clic en la ficha **Consola**.
- 10. Inicie sesión en la consola de mantenimiento de Unified Manager.
- 11. En el **Menú principal**, seleccione **Actualizar**.

Se muestra un mensaje que Unified Manager no está disponible durante el proceso de actualización y se reanuda una vez que se completa.

12. Tipo y para continuar.

Aparece una advertencia que le recuerda realizar una copia de seguridad de la máquina virtual en la que reside el dispositivo virtual.

13. Tipo  $\nu$  para continuar.

El proceso de actualización y el reinicio de los servicios de Unified Manager pueden tardar varios minutos en completarse.

14. Pulse cualquier tecla para continuar.

Se cerrará automáticamente la sesión de la consola de mantenimiento.

15. Inicie sesión en la consola de mantenimiento y compruebe la versión de Unified Manager.

#### **Después de terminar**

Puede iniciar sesión en la interfaz de usuario web para utilizar la versión actualizada de Unified Manager. Tenga en cuenta que debe esperar a que el proceso de detección finalice antes de realizar cualquier tarea en la interfaz de usuario de.

# <span id="page-9-0"></span>**Reiniciar la máquina virtual de Unified Manager**

Puede reiniciar la máquina virtual (VM) de Unified Manager desde la consola de mantenimiento. Debe reiniciar la máquina virtual después de generar un nuevo certificado de seguridad, o si hay un problema con la máquina virtual.

### **Antes de empezar**

- El dispositivo virtual debe estar encendido.
- Debe iniciar sesión en la consola de mantenimiento de Unified Manager como usuario de mantenimiento.

# **Acerca de esta tarea**

También puede reiniciar la máquina virtual desde vSphere mediante la opción VMware **Restart Guest**.

# **Pasos**

- 1. En la consola de mantenimiento, seleccione **Configuración del sistema** > **Reiniciar máquina virtual**.
- 2. Inicie la interfaz de usuario web de Unified Manager desde el explorador e inicie sesión.

### **Información relacionada**

["Referencia de cmdlets de VMware vSphere PowerCLI: Restart-VMGuest"](https://www.vmware.com/support/developer/PowerCLI/PowerCLI41/html/Restart-VMGuest.html)

# <span id="page-9-1"></span>**Se quita Unified Manager**

Puede desinstalar Unified Manager si elimina la máquina virtual (VM) en la que está instalado el software Unified Manager.

# **Antes de empezar**

- Debe tener credenciales para acceder a VMware vCenter Server y vSphere Web Client.
- Se debe cerrar cualquier conexión activa del servidor de Unified Manager con un servidor de Workflow Automation.
- Todos los clústeres (orígenes de datos) se deben quitar del servidor de Unified Manager antes de quitar la máquina virtual (VM).

# **Pasos**

- 1. Utilice la consola de mantenimiento de Unified Manager para verificar que el servidor de Unified Manager no tenga una conexión activa con un proveedor de datos externo.
- 2. En vSphere Client, haga clic en **Inicio** > **Inventario** > **VMs and Templates**.
- 3. Seleccione la máquina virtual que desea eliminar y haga clic en la ficha **Resumen**.
- 4. Si la máquina virtual se está ejecutando, haga clic en **Alimentación** > **Apagar invitado**.
- 5. Haga clic con el botón derecho del ratón en la VM que desea eliminar y haga clic en **Eliminar del disco**.

#### **Información de copyright**

Copyright © 2024 NetApp, Inc. Todos los derechos reservados. Imprimido en EE. UU. No se puede reproducir este documento protegido por copyright ni parte del mismo de ninguna forma ni por ningún medio (gráfico, electrónico o mecánico, incluidas fotocopias, grabaciones o almacenamiento en un sistema de recuperación electrónico) sin la autorización previa y por escrito del propietario del copyright.

El software derivado del material de NetApp con copyright está sujeto a la siguiente licencia y exención de responsabilidad:

ESTE SOFTWARE LO PROPORCIONA NETAPP «TAL CUAL» Y SIN NINGUNA GARANTÍA EXPRESA O IMPLÍCITA, INCLUYENDO, SIN LIMITAR, LAS GARANTÍAS IMPLÍCITAS DE COMERCIALIZACIÓN O IDONEIDAD PARA UN FIN CONCRETO, CUYA RESPONSABILIDAD QUEDA EXIMIDA POR EL PRESENTE DOCUMENTO. EN NINGÚN CASO NETAPP SERÁ RESPONSABLE DE NINGÚN DAÑO DIRECTO, INDIRECTO, ESPECIAL, EJEMPLAR O RESULTANTE (INCLUYENDO, ENTRE OTROS, LA OBTENCIÓN DE BIENES O SERVICIOS SUSTITUTIVOS, PÉRDIDA DE USO, DE DATOS O DE BENEFICIOS, O INTERRUPCIÓN DE LA ACTIVIDAD EMPRESARIAL) CUALQUIERA SEA EL MODO EN EL QUE SE PRODUJERON Y LA TEORÍA DE RESPONSABILIDAD QUE SE APLIQUE, YA SEA EN CONTRATO, RESPONSABILIDAD OBJETIVA O AGRAVIO (INCLUIDA LA NEGLIGENCIA U OTRO TIPO), QUE SURJAN DE ALGÚN MODO DEL USO DE ESTE SOFTWARE, INCLUSO SI HUBIEREN SIDO ADVERTIDOS DE LA POSIBILIDAD DE TALES DAÑOS.

NetApp se reserva el derecho de modificar cualquiera de los productos aquí descritos en cualquier momento y sin aviso previo. NetApp no asume ningún tipo de responsabilidad que surja del uso de los productos aquí descritos, excepto aquello expresamente acordado por escrito por parte de NetApp. El uso o adquisición de este producto no lleva implícita ninguna licencia con derechos de patente, de marcas comerciales o cualquier otro derecho de propiedad intelectual de NetApp.

Es posible que el producto que se describe en este manual esté protegido por una o más patentes de EE. UU., patentes extranjeras o solicitudes pendientes.

LEYENDA DE DERECHOS LIMITADOS: el uso, la copia o la divulgación por parte del gobierno están sujetos a las restricciones establecidas en el subpárrafo (b)(3) de los derechos de datos técnicos y productos no comerciales de DFARS 252.227-7013 (FEB de 2014) y FAR 52.227-19 (DIC de 2007).

Los datos aquí contenidos pertenecen a un producto comercial o servicio comercial (como se define en FAR 2.101) y son propiedad de NetApp, Inc. Todos los datos técnicos y el software informático de NetApp que se proporcionan en este Acuerdo tienen una naturaleza comercial y se han desarrollado exclusivamente con fondos privados. El Gobierno de EE. UU. tiene una licencia limitada, irrevocable, no exclusiva, no transferible, no sublicenciable y de alcance mundial para utilizar los Datos en relación con el contrato del Gobierno de los Estados Unidos bajo el cual se proporcionaron los Datos. Excepto que aquí se disponga lo contrario, los Datos no se pueden utilizar, desvelar, reproducir, modificar, interpretar o mostrar sin la previa aprobación por escrito de NetApp, Inc. Los derechos de licencia del Gobierno de los Estados Unidos de América y su Departamento de Defensa se limitan a los derechos identificados en la cláusula 252.227-7015(b) de la sección DFARS (FEB de 2014).

#### **Información de la marca comercial**

NETAPP, el logotipo de NETAPP y las marcas que constan en <http://www.netapp.com/TM>son marcas comerciales de NetApp, Inc. El resto de nombres de empresa y de producto pueden ser marcas comerciales de sus respectivos propietarios.